# **DWLWin Download Application User Guide**

## **AirPrime DWLWin**

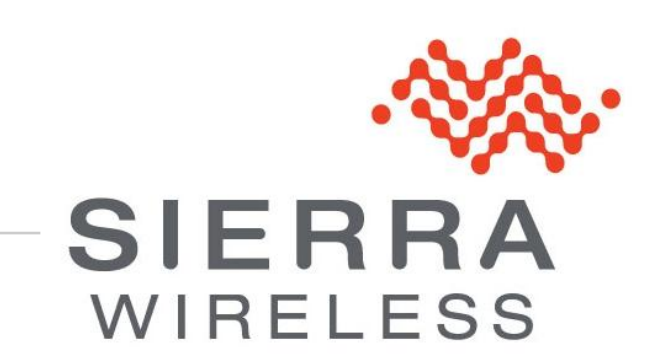

**4114140 3.1 March 11, 2013**

## **Important Notice**

Due to the nature of wireless communications, transmission and reception of data can never be guaranteed. Data may be delayed, corrupted (i.e., have errors) or be totally lost. Although significant delays or losses of data are rare when wireless devices such as the Sierra Wireless modem are used in a normal manner with a well-constructed network, the Sierra Wireless modem should not be used in situations where failure to transmit or receive data could result in damage of any kind to the user or any other party, including but not limited to personal injury, death, or loss of property. Sierra Wireless accepts no responsibility for damages of any kind resulting from delays or errors in data transmitted or received using the Sierra Wireless modem, or for failure of the Sierra Wireless modem to transmit or receive such data.

## **Safety and Hazards**

Do not operate the Sierra Wireless modem in areas where cellular modems are not advised without proper device certifications. These areas include environments where cellular radio can interfere such as explosive atmospheres, medical equipment, or any other equipment which may be susceptible to any form of radio interference. The Sierra Wireless modem can transmit signals that could interfere with this equipment. Do not operate the Sierra Wireless modem in any aircraft, whether the aircraft is on the ground or in flight. In aircraft, the Sierra Wireless modem **MUST BE POWERED OFF**. When operating, the Sierra Wireless modem can transmit signals that could interfere with various onboard systems.

*Note: Some airlines may permit the use of cellular phones while the aircraft is on the ground and the door is open. Sierra Wireless modems may be used at this time.*

The driver or operator of any vehicle should not operate the Sierra Wireless modem while in control of a vehicle. Doing so will detract from the driver or operator's control and operation of that vehicle. In some states and provinces, operating such communications devices while in control of a vehicle is an offence.

## **Limitations of Liability**

This manual is provided "as is". Sierra Wireless makes no warranties of any kind, either expressed or implied, including any implied warranties of merchantability, fitness for a particular purpose, or noninfringement. The recipient of the manual shall endorse all risks arising from its use.

The information in this manual is subject to change without notice and does not represent a commitment on the part of Sierra Wireless. SIERRA WIRELESS AND ITS AFFILIATES SPECIFICALLY DISCLAIM LIABILITY FOR ANY AND ALL DIRECT, INDIRECT, SPECIAL, GENERAL, INCIDENTAL, CONSEQUENTIAL, PUNITIVE OR EXEMPLARY DAMAGES INCLUDING, BUT NOT LIMITED TO, LOSS OF PROFITS OR REVENUE OR ANTICIPATED PROFITS OR REVENUE ARISING OUT OF THE USE OR INABILITY TO USE ANY SIERRA WIRELESS PRODUCT, EVEN IF SIERRA WIRELESS AND/OR ITS AFFILIATES HAS BEEN ADVISED OF THE POSSIBILITY OF SUCH DAMAGES OR THEY ARE FORESEEABLE OR FOR CLAIMS BY ANY THIRD PARTY.

Notwithstanding the foregoing, in no event shall Sierra Wireless and/or its affiliates aggregate liability arising under or in connection with the Sierra Wireless product, regardless of the number of events, occurrences, or claims giving rise to liability, be in excess of the price paid by the purchaser for the Sierra Wireless product.

Customer understands that Sierra Wireless is not providing cellular or GPS (including A-GPS) services. These services are provided by a third party and should be purchased directly by the Customer.

SPECIFIC DISCLAIMERS OF LIABILITY: CUSTOMER RECOGNIZES AND ACKNOWLEDGES SIERRA WIRELESS IS NOT RESPONSIBLE FOR AND SHALL NOT BE HELD LIABLE FOR ANY DEFECT OR DEFICIENCY OF ANY KIND OF CELLULAR OR GPS (INCLUDING A-GPS) SERVICES.

## **Patents**

This product may contain technology developed by or for Sierra Wireless Inc.

This product includes technology licensed from QUALCOMM®.

This product is manufactured or sold by Sierra Wireless Inc. or its affiliates under one or more patents licensed from InterDigital Group and MMP Portfolio Licensing.

# **Copyright**

© 2013 Sierra Wireless. All rights reserved.

## **Trademarks**

AirCard<sup>®</sup> is a registered trademark of Sierra Wireless. Sierra Wireless™, AirPrime™, AirLink™, AirVantage™, Watcher™ and the Sierra Wireless logo are trademarks of Sierra Wireless.

,  $\Box^\circ$ , inSIM $^\circ$ , WAVECOM $^\circ$ , WISMO $^\circ$ , Wireless Microprocessor $^\circ$ , Wireless CPU $^\circ$ , Open AT $^\circ$  are filed or registered trademarks of Sierra Wireless S.A. in France and/or in other countries.

Windows<sup>®</sup> and Windows Vista<sup>®</sup> are registered trademarks of Microsoft Corporation.

Macintosh and Mac OS are registered trademarks of Apple Inc., registered in the U.S. and other countries.

QUALCOMM® is a registered trademark of QUALCOMM Incorporated. Used under license.

Other trademarks are the property of the respective owners.

## **Contact Information**

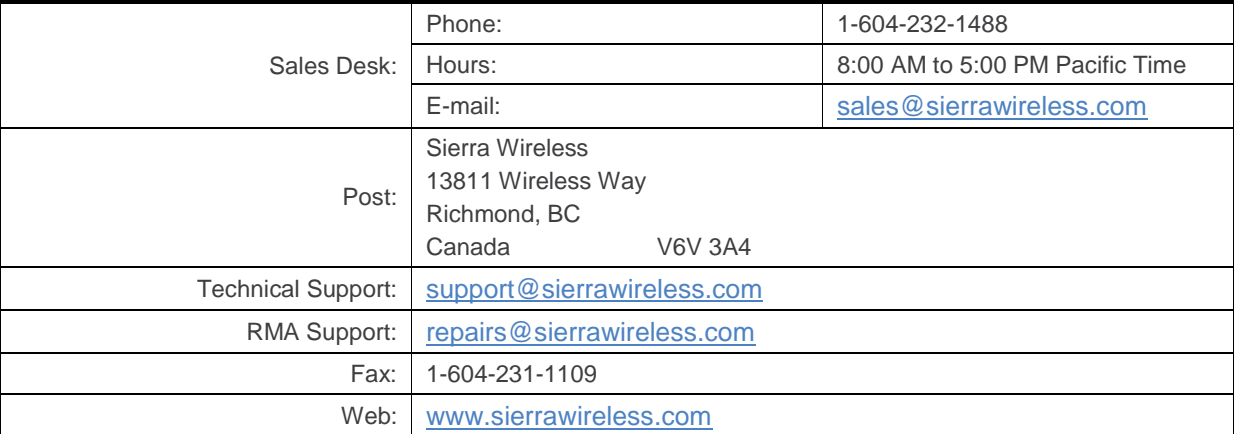

Consult our website for up-to-date product descriptions, documentation, application notes, firmware upgrades, troubleshooting tips, and press releases: [www.sierrawireless.com](http://www.sierrawireless.com/)

## **Document History**

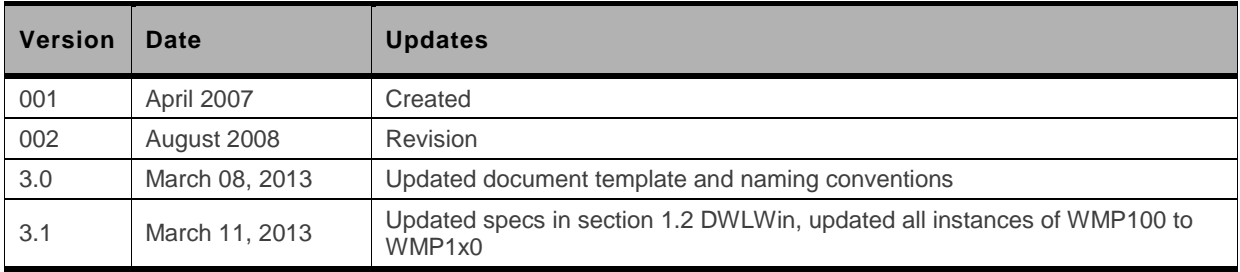

# $\rightarrow$  Contents

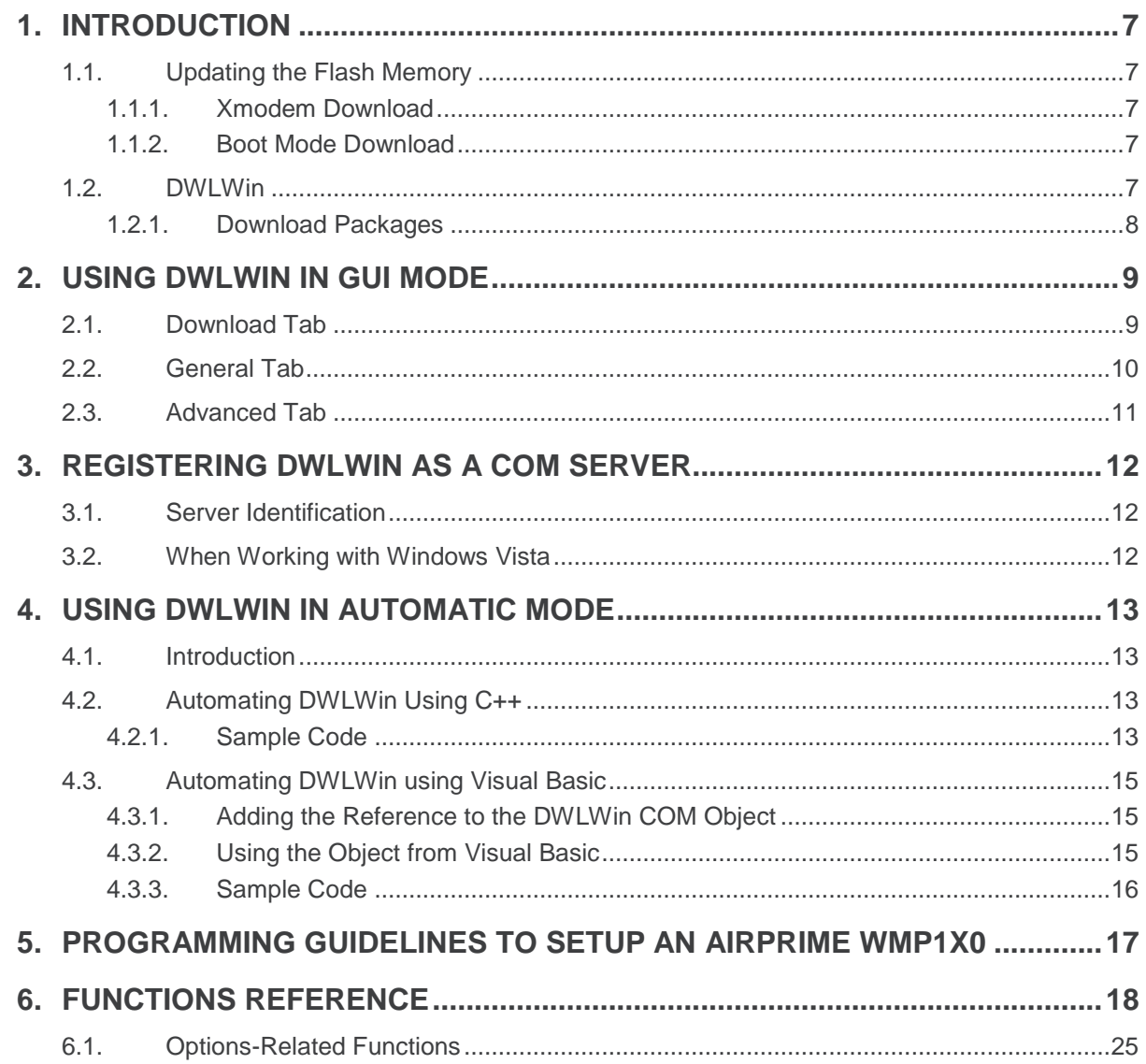

# ->> List of Figures

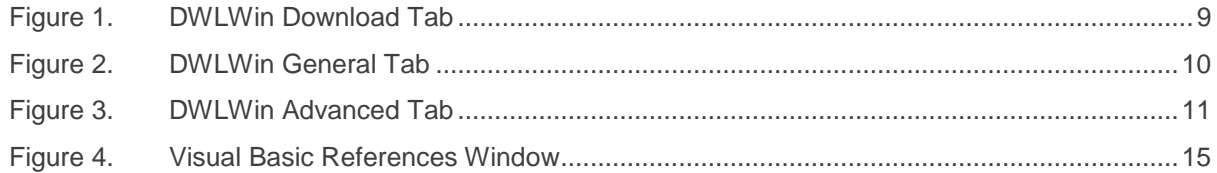

# <span id="page-6-1"></span>**1.** Introduction

### <span id="page-6-2"></span>**1.1. Updating the Flash Memory**

There are two ways to update the contents of the embedded module flash memory:

- Xmodem download
- Boot mode download
- Both methods are described in the subsections below.

#### <span id="page-6-3"></span>**1.1.1. Xmodem Download**

Xmodem download interacts with the downloader embedded in any Sierra Wireless firmware, and is triggered by the AT+WDWL command (please refer to the AT Commands Interface Manual for complete information). This method is very convenient because it requires only a host, which can be a PC or another microcontroller, communicating using the standard Xmodem protocol. But it cannot be used with blank flash memories, without a firmware inside.

#### <span id="page-6-4"></span>**1.1.2. Boot Mode Download**

The boot mode download is the use of an alternate startup sequence of the baseband processor inside the embedded module. In boot mode, the execution of the code in flash memory is partially or entirely bypassed; the baseband processor runs instead an internal application able to communicate, using a proprietary protocol, with a serially linked remote party for flash upgrade purposes.

### <span id="page-6-0"></span>**1.2. DWLWin**

The DWLWin application can communicate and update embedded modules in boot mode. It is a Win32 application compatible with Microsoft Windows 2000, XP, Vista and 7. DWLWin's graphical user interface provides a convenient way to configure and monitor download operations in a single embedded module. For production purposes, its automation interface enables simultaneous downloads in several embedded modules connected on multi-port serial interfaces.

The serial link required between the host and the embedded module must include the following signals:

- GND
- TXD
- RXD
- RTS
- **CTS**

*Note: "Null-modem" cables cannot be used with DWLWin because they do not connect RTS/CTS signals between the host and embedded module.* 

#### <span id="page-7-0"></span>**1.2.1. Download Packages**

The firmware and its related settings and parameters are provided as a single installation package file for DWLWin (with the ".wpk" extension). This package file replaces all other binary or eeprom configuration files and performs all the necessary download operations to set up the firmware in the flash memory.

Moreover, download packages can be tuned using their specific interface and download option parameters (see section [6.1](#page-24-0) [Options-Related Functions](#page-24-0) for more information).

# <span id="page-8-0"></span>**2. Using DWLWin in GUI Mode**

The DWLWin GUI is a tabbed interface, with three tabs:

- Download
- General
- Advanced

## <span id="page-8-1"></span>**2.1. Download Tab**

This is the main tab of the application, and is shown in the figure below.

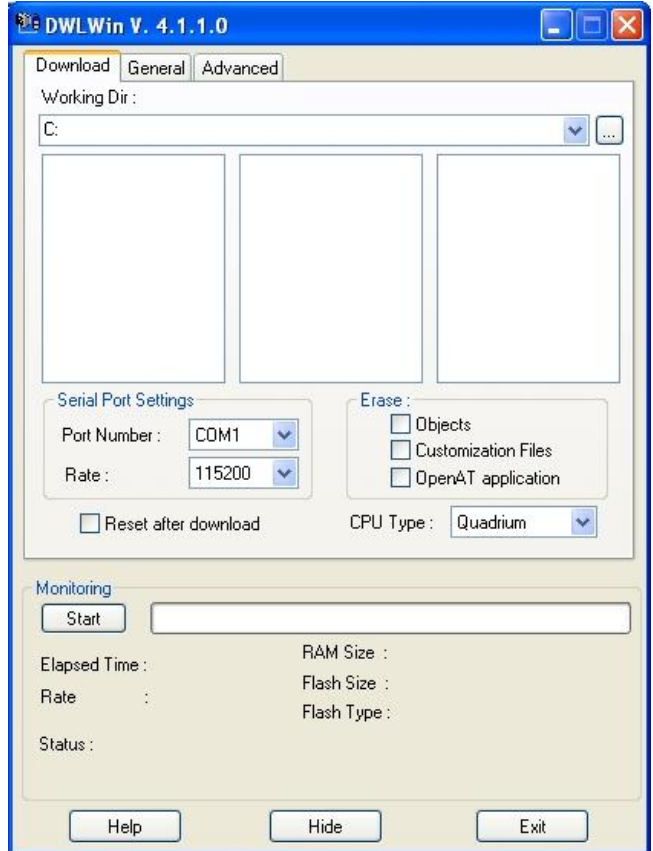

<span id="page-8-2"></span>*Figure 1. DWLWin Download Tab*

The Download tab is where most of the download parameters are configured, as described in the bulleted list below.

- The Working Directory text box at the top of the window, and the browsing button next to it, set the working directory.
- The three panels list the files that can be selected for download.
- The Serial Port Settings drop-down lists are used to select the serial port and set its rate.
- The Erase checkboxes allow to user to erase objects, customization files, and/or the Open AT application before the firmware is downloaded.
- The CPU Type drop-down list is used to select the embedded module family.

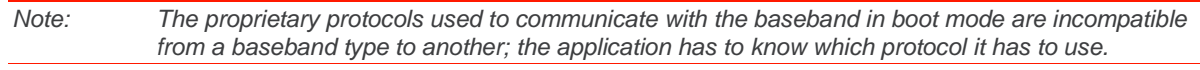

In the Monitoring section, at the bottom part of the tab, a gauge provides information about the download progress and displays messages describing the running operations or to explain any reasons a download might fail.

## <span id="page-9-0"></span>**2.2. General Tab**

The majority of the settings in this tab are related chiefly to the GUI itself. See the figure below for what is displayed in the General tab of the DWLWin application.

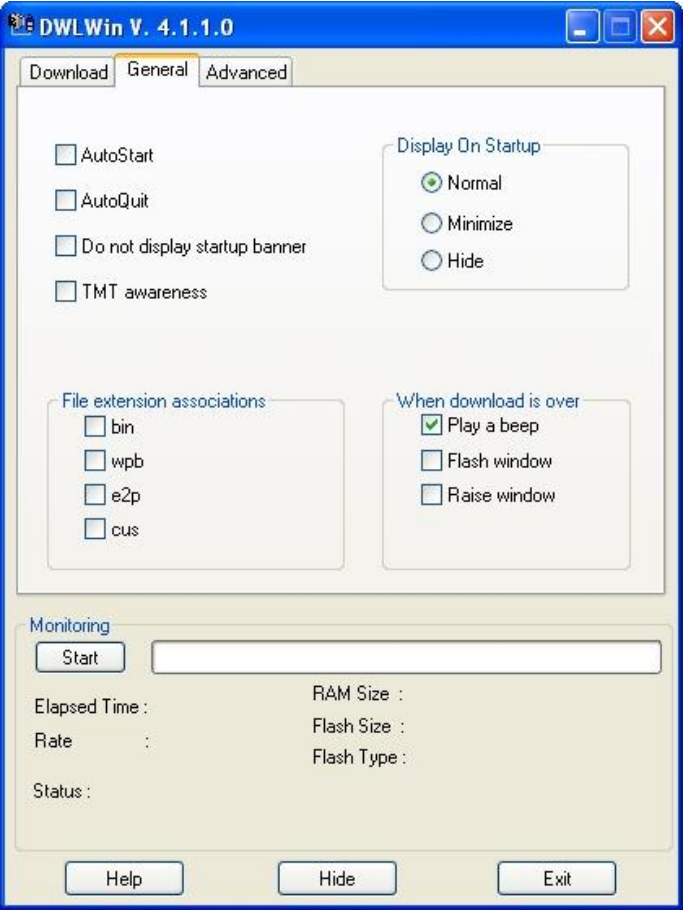

<span id="page-9-1"></span>*Figure 2. DWLWin General Tab* 

The two options that influence the download process within the General tab are "AutoStart" and "AutoQuit".

If "AutoStart" is checked, the download starts immediately when the application starts.

If "AutoQuit" is checked, the application quits immediately when the download ends.

Ensure than both options are unchecked unless you want DWLWin to behave in either or both of the ways described above.

### <span id="page-10-0"></span>**2.3. Advanced Tab**

The Advanced tab is displayed in the figure below.

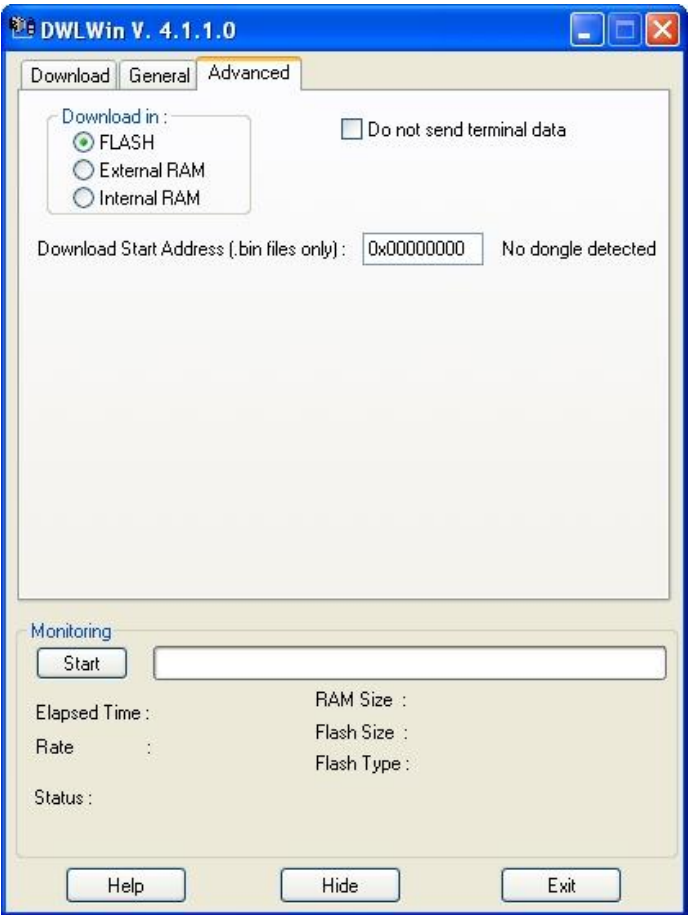

<span id="page-10-1"></span>*Figure 3. DWLWin Advanced Tab* 

Ensure that "Flash" radio button is selected in the "Download in" section of the window (in the top-left corner), and that "Download start address" is set to 0.

The main setting in this tab is the choice of the "Initlock file", a ciphered security plugin: note that this setting is useless if a download package is used to setup the firmware in flash memory.

## <span id="page-11-0"></span>**3. Registering DWLWin as a COM Server**

Before using DWLWin through its automation interface, you have to register it by running it with the proper command line parameter:

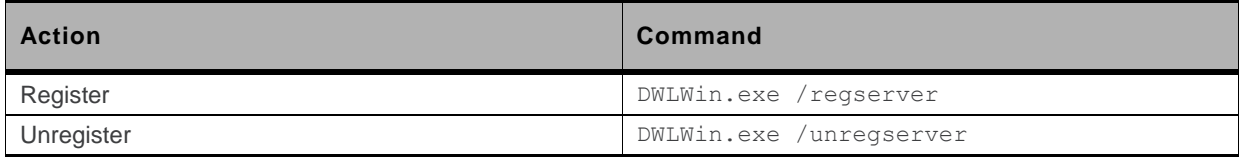

You can browse for DWLWin.exe in the Start Menu/Run… command and then just append the "/regserver" switch before clicking OK.

#### <span id="page-11-1"></span>**3.1. Server Identification**

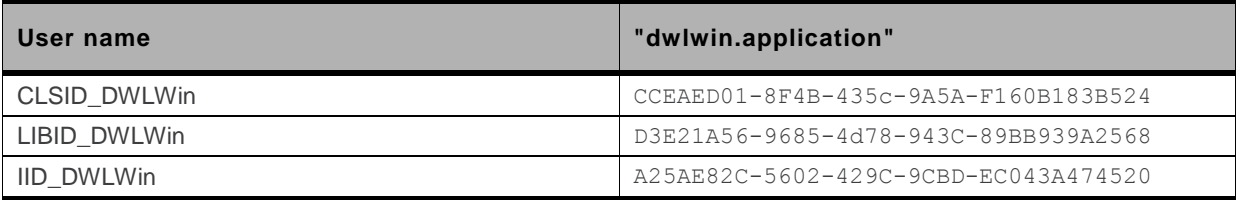

#### <span id="page-11-2"></span>**3.2. When Working with Windows Vista**

Current versions of DWLWin do not display an error or notification when Vista denies DWLWin the right to modify the registry. DWLWin will display said notification in later versions.

For the current version, commands have to be run with administrative privileges, i.e. run from the Explorer context menu command "Run as Administrator…" One suggested solution is to create and use batch files in the DWLWin installation directory related to registering and unregistering the server, with the following contents:

dwlwin /regserver and dwlwin /unregserver

Then, when needed, run these batch files from the "Run as admin" context menu command to register/unregister the server.

# <span id="page-12-0"></span>**4. Using DWLWin in Automatic Mode**

## <span id="page-12-1"></span>**4.1. Introduction**

There are two ways to get an ActiveX automation object: through early binding (for languages and environments supporting it, e.g. C++) or through late binding (for scripting languages like Python). DWLWin supports both bindings. The following subsections present examples in C++ and Visual Basic, but any other language supporting ActiveX/COM interfacing can also be used.

## <span id="page-12-2"></span>**4.2. Automating DWLWin Using C++**

The recommended way to automate DWLWin is to use Visual C++ smart pointers (compilers other than Visual C++ v6.0 and higher are not supported).

Smart pointers ease the use of COM interfaces from a C++ application: a special preprocessing option must be added to the client code as shown below:

#import "dwlwin.exe"

Please refer to MSDN documentation for more information about COM smart pointers and their usage if necessary.

*Note: The DWLWin application must be in the preprocessor's search path.* 

*COM interfaces require "OLE Strings" a.k.a. "Basic Strings" rather than plain zero-terminated C strings. Therefore, you have to perform conversions (ATL or MFC provide useful macros or classes to ease these conversions).* 

#### <span id="page-12-3"></span>**4.2.1. Sample Code**

The following example (using ATL) downloads a firmware package into the embedded module connected to port COM3.

```
#include <objbase.h>
#include <stdio.h>
#import "dwlwin.exe"
int main(int argc, char **argv)
{
   dwlwin::IDwlwinPtr pDWLWin;
    CoInitialize(NULL);
    if (pDWLWin.CreateInstance("dwlwin.application") != NOERROR)
    {
        printf("Cannot launch DWLWin server\n");
        return -1;
    }
    // get the version of DWLWin
```

```
 _bstr_t bsVersion = pDWLWin->getVersion();
printf("DWLWin Version = s\s\n", (LPCTSTR)bsVersion);
 // setup the download options
 pDWLWin->setDownloadOptions(
    3, // target is COM3
     115200, // 115200 bps
     "c:\\temp\\wpk\\", // working directory
     "binary.wpk|", // download package file name (plus a pipe)
     "", // no eeprom files
    "", // no customization files
    1, \frac{1}{\sqrt{6}} do erase objects
    0, \frac{1}{2} // do not erase customization files
    0, \frac{1}{4} do not erase the Open AT application
   0, \frac{1}{4} // do not erase the whole flash memory
    0, \frac{1}{4} // do not reset the firmware after download
    0, \frac{1}{\sqrt{2}} installation address = don't care
   0, \frac{1}{2} autodetection
   0, \frac{1}{2} // no security plugin
     ""); // no path to security plugin
 // start the download on COM3
 pDWLWin->start(3);
 // Wait (download initialization delay)
 Sleep(500);
 // wait during the download
bool bConnected = false;
while (! pDWLWin->isDownloadOver(3))
 {
    ::Sleep(500);
    if (! bConnected && pDWLWin->isBootOk(3))
     {
       printf("DWLWin is connected\n");
        bConnected = true;
     }
 }
 // Display the exit message
 int nExitCode = pDWLWin->getErrorCode(3);
bstr_t bsMessage = pDWLWin->translateErrCode(nExitCode);
 printf("Exit message = %s (code %d)\n", (LPCTSTR)bsMessage, nExitCode);
 return 0;
```
}

### <span id="page-14-0"></span>**4.3. Automating DWLWin using Visual Basic**

#### <span id="page-14-1"></span>**4.3.1. Adding the Reference to the DWLWin COM Object**

To use DWLWin as a COM object in a Visual Basic project, its reference has to be added through the "References…" command in the Projects menu as shown in the figure below.

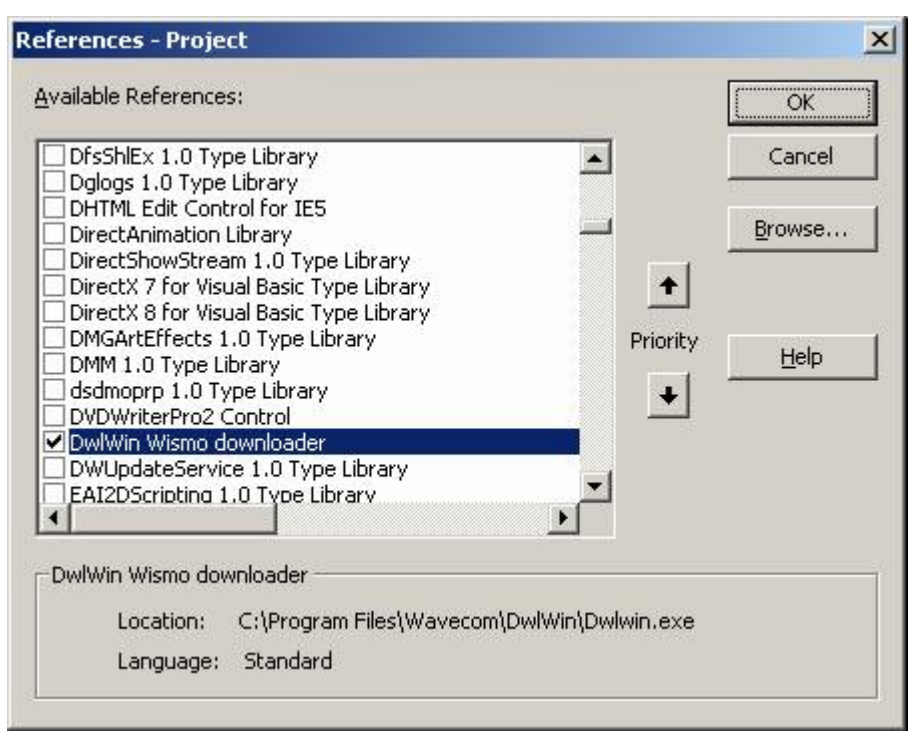

*Figure 4. Visual Basic References Window* 

<span id="page-14-3"></span>Find the COM object named "DWLWin Wismo downloader" and check it in the list box. Click OK to register the update and close the References window.

#### <span id="page-14-2"></span>**4.3.2. Using the Object from Visual Basic**

The object can be created by the New operator using the command below:

```
Dim o As New dwlwin.dwlwin
```
The created object gets all the methods of the DWLWin COM interface.

*Note: Visual Basic strings are "Basic Strings" and can readily be used through the COM interface.*

#### <span id="page-15-0"></span>**4.3.3. Sample Code**

The following example downloads a firmware package into the embedded module connected to COM3.

```
rem We need the Win32 Sleep primitive
Private Declare Sub Sleep Lib "kernel32" (ByVal dwMilliseconds As Long)
rem Create the DWLWin COM object
Dim o As New dwlwin.dwlwin
Dim i As Integer
Dim exitCode as Integer
Dim exitMessage as String
Dim portNumber As Integer
Dim path As String
Dim package As String
path = "c:\temp\wpk\"
package = "R65.wpk|"
portNumber = 3
rem Configure the download process
With o
    Call .setDownloadOptions(portNumber, 115200, path, package, "", "", 0, 0, 0, 0, 0, 0, 0,
0, "")
     rem Configure the extra options to configure features and the IMEI
    rem Remember that options must be passed after setDownloadOptions
    Call .setStrExtOption(portNumber, "IMEI","11111111111111")
    Call .setStrExtOption(portNumber, "VECTOR_VALUE","xxxxxxxxxxxxxxxxxxxxxxxxxxxxx")
    rem Launch the download
    Call .start(portNumber)
    rem Wait the download initialization delay
    Sleep(500)
End With
While o.isDownloadOver(portNumber) = 0
     Sleep (100)
    rem ... Do whatever you need, e.g. use "getProgress" to animate a gauge…
Wend
rem Get the exit code and the exit message
exitCode = o.getErrorCode(portNumber)
exitMessage = o.translateErrCode(exitCode)
rem Display the message
rem ...
```
## <span id="page-16-0"></span>**5. Programming Guidelines to Setup an AirPrime WMP1x0**

Follow the guidelines below to set up an AirPrime WMP1x0.

*Note: For details regarding all commands listed in this section, please refer to section [6](#page-17-0) [Functions](#page-17-0)  [Reference](#page-17-0) for complete information about the commands.*

- 1. Create a DWLWin COM object.
- 2. Use "setDownloadOptions" to configure the download settings:
	- package paths
	- package filename
	- serial port
	- ensure that the CPU type parameter is set to FAMILY\_Q2686 (do not use the autodetection in production code!)
- 3. Use "setStrExtOption" to configure the needed options variables (IMEI if the WMP1x0 has no IMEI inside, vector configuration value to setup features). Note that this step can be skipped if the IMEI has been programmed in Sierra Wireless factories and if no special additional feature is needed.
- 4. Launch the download with "start": versions below 4.1.6 need a delay (about 500 ms) after the "start" function to initialize the download process.
- 5. DWLWin is able to simultaneously perform downloads on several serial ports.
- 6. You have to poll DWLWin with the "isDownloadOver" function to check the end of the download. Note that isBootOK returns 1 when DWLWin is successfully connected to its target (repeated failures without such a successful connection could be caused by serial link problems or RAM errors).
- 7. Meanwhile, functions like "getProgress" can be used to animate gauge bars: this progress percentage does not track the whole process but only the currently downloaded item (there can be many of such items during a full download process).
- 8. The download can be aborted at any time using the "stop" function.
- 9. Once "isDownloadOver" returns 1, check the error code and its translated human readable message: the error code is 0 when the process is successful; a non-null value means that an error has occurred.
- 10. The termination of the last COM client closes DWLWin.

# <span id="page-17-0"></span>**6. Functions Reference**

Presented in this section are the functions related to the DWLWin application.

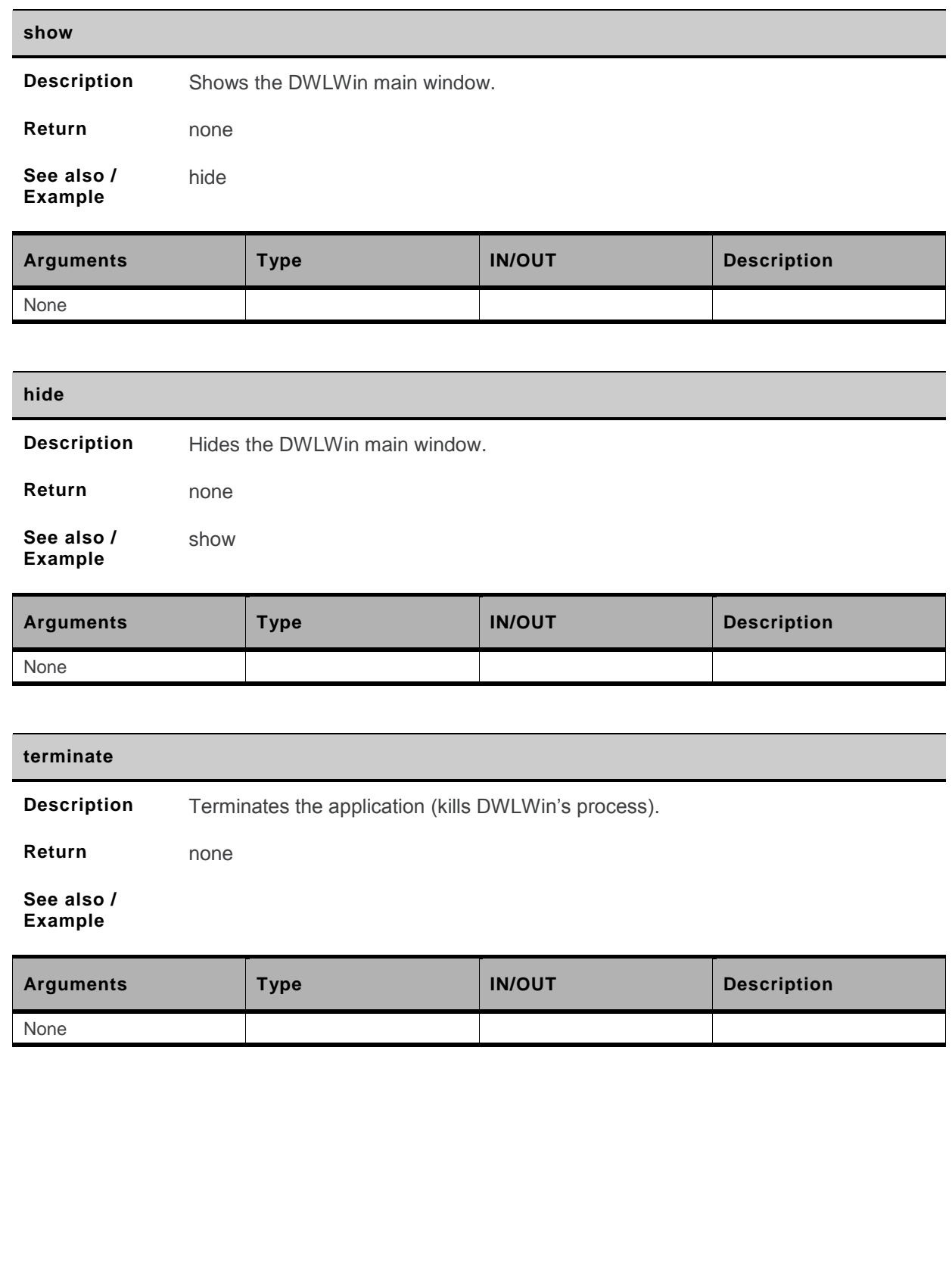

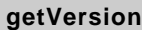

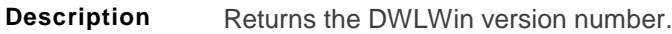

**Return** DWLWin version number, in "x.y.z.t" format

**See also / Example**

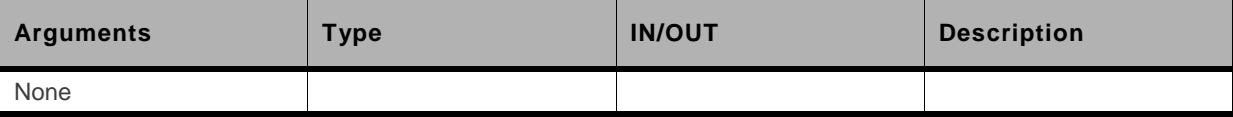

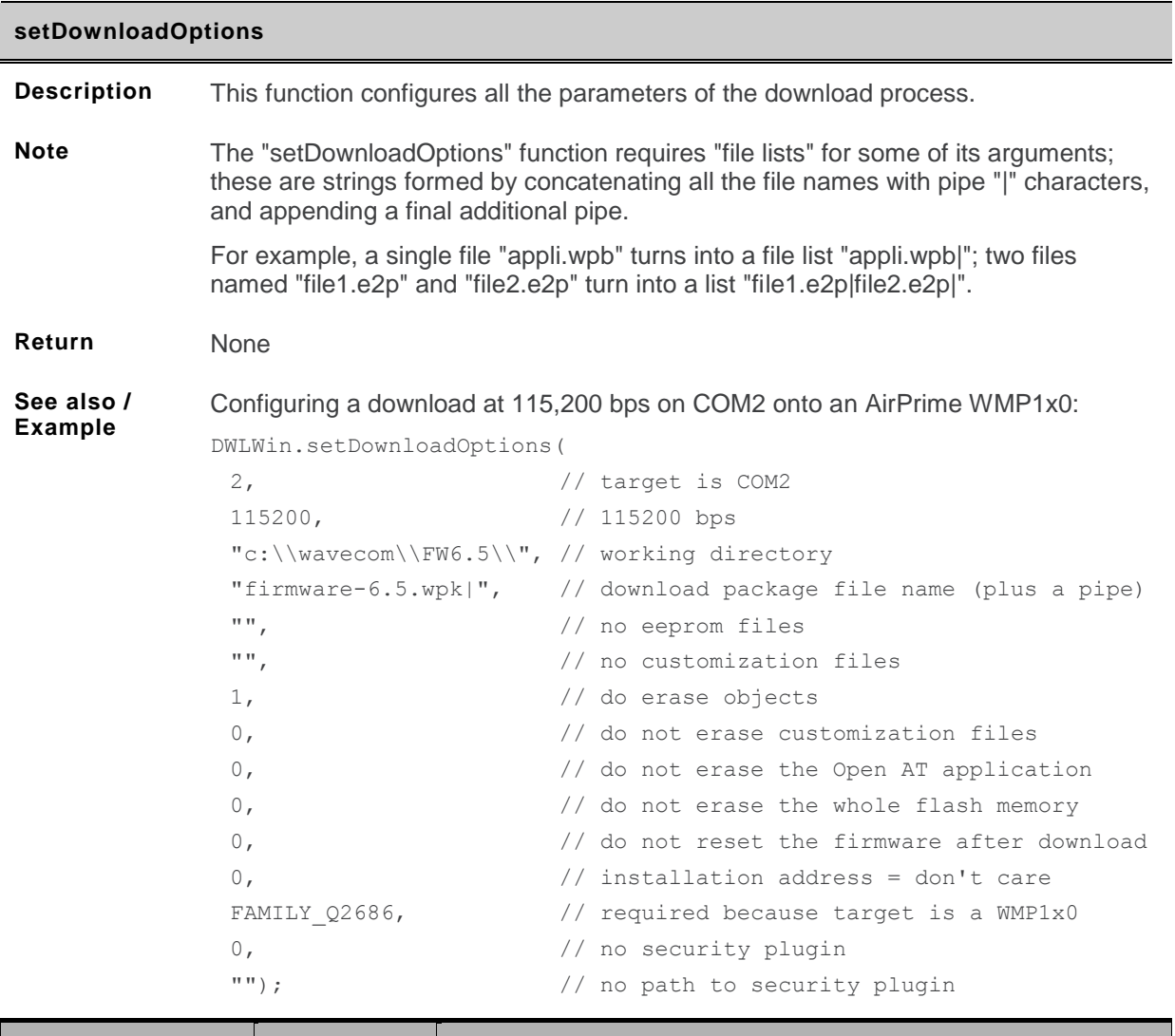

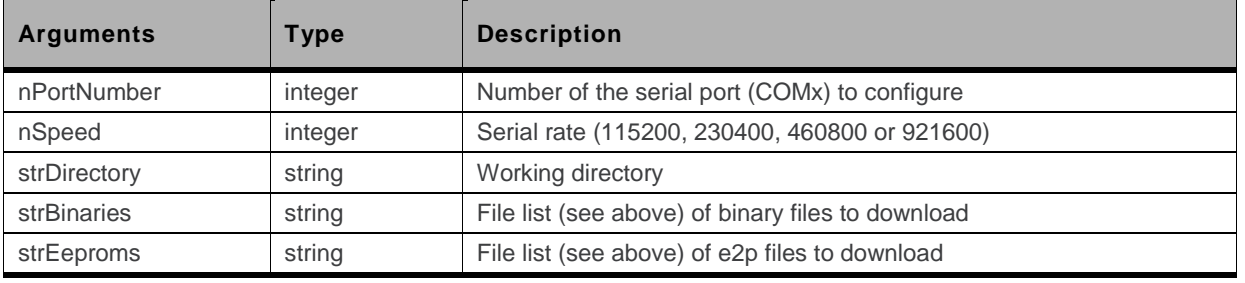

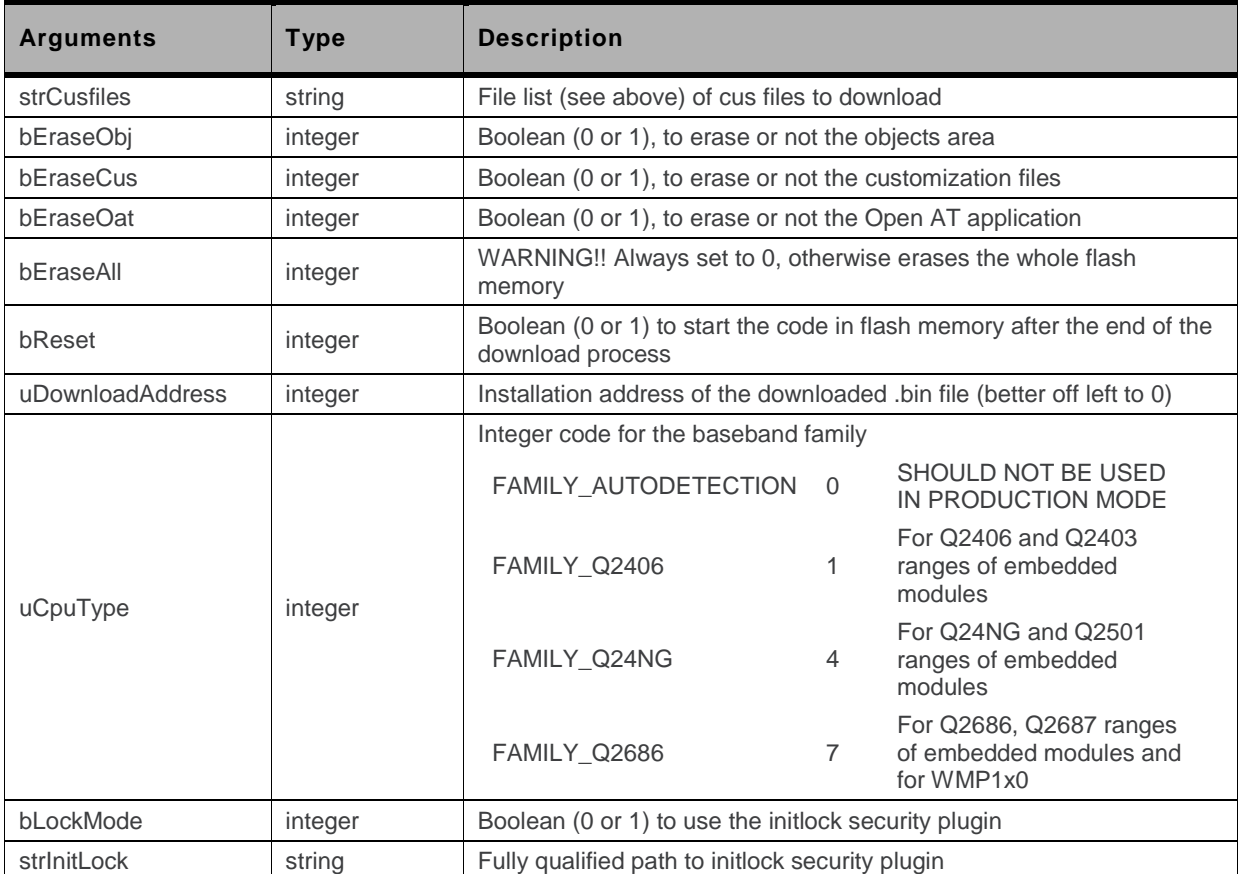

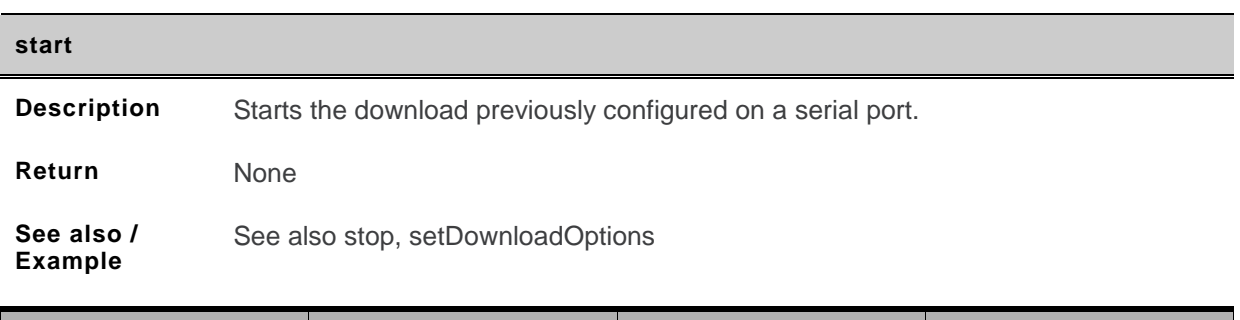

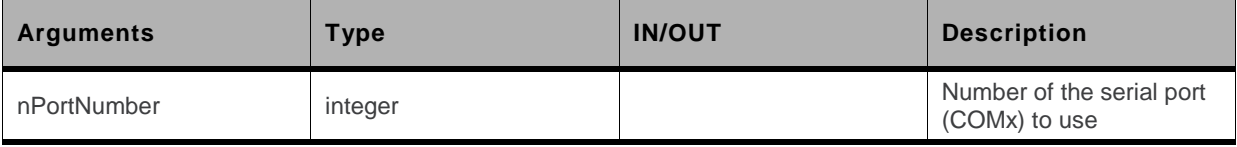

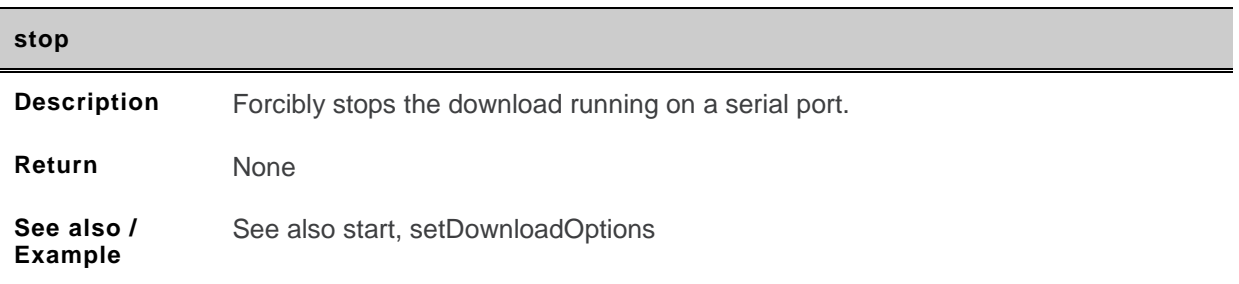

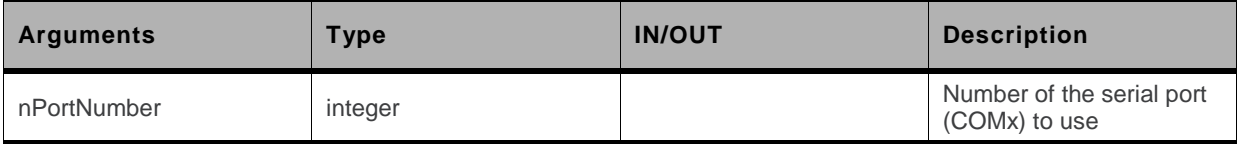

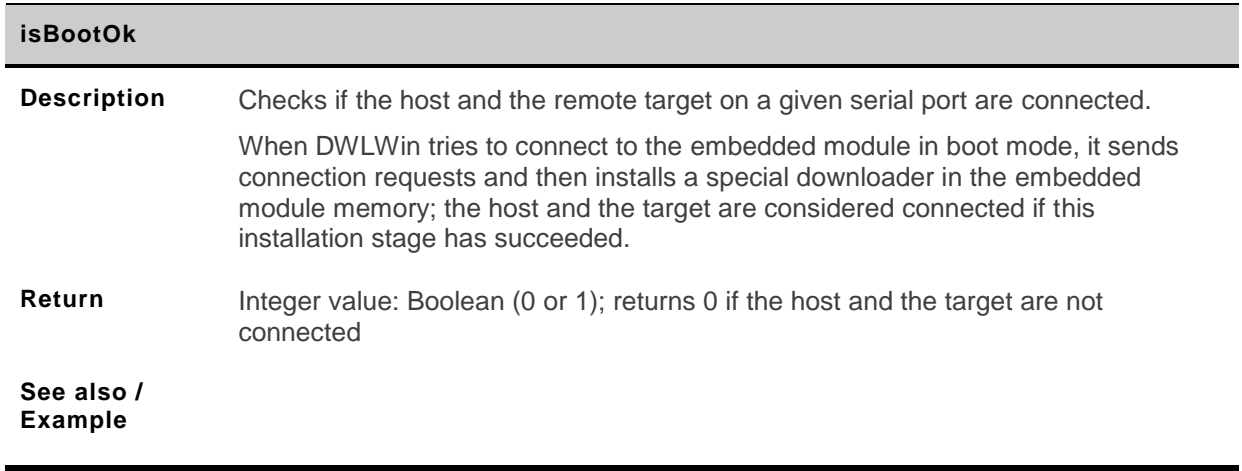

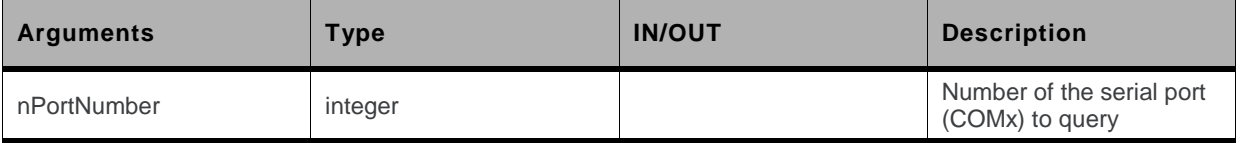

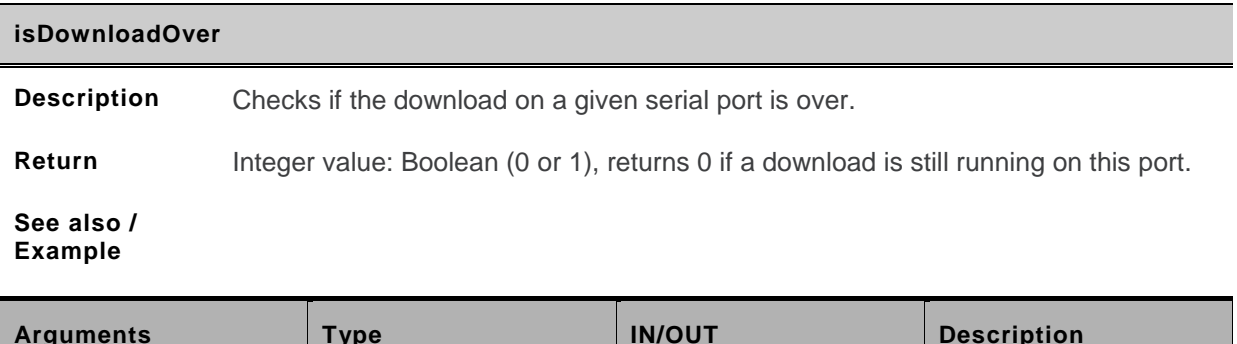

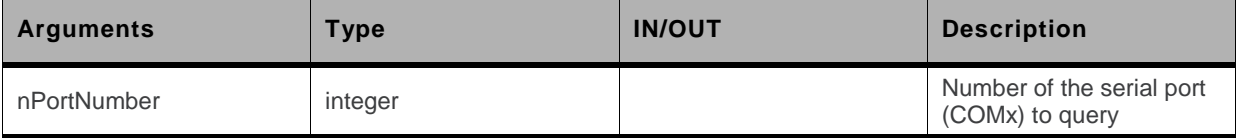

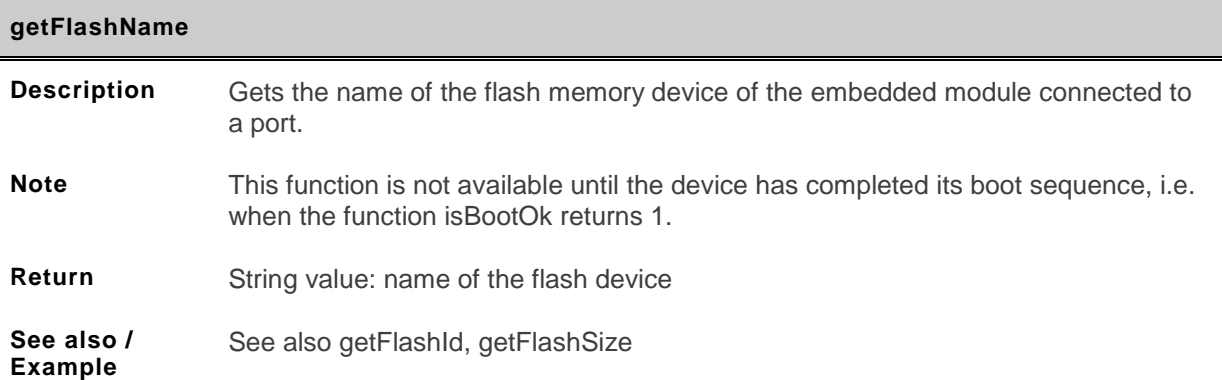

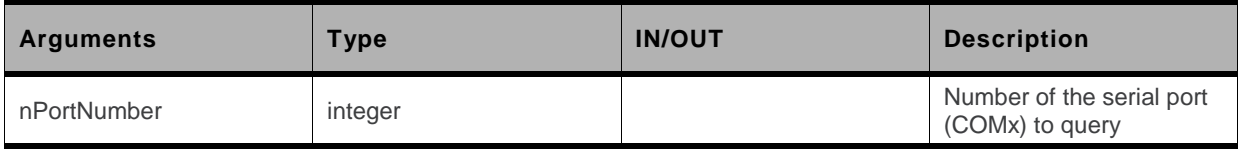

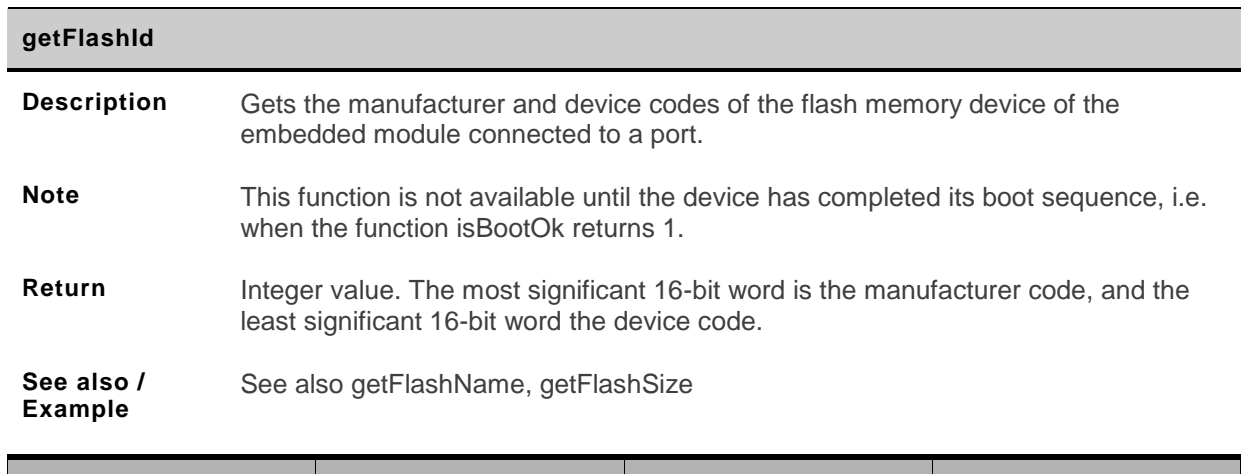

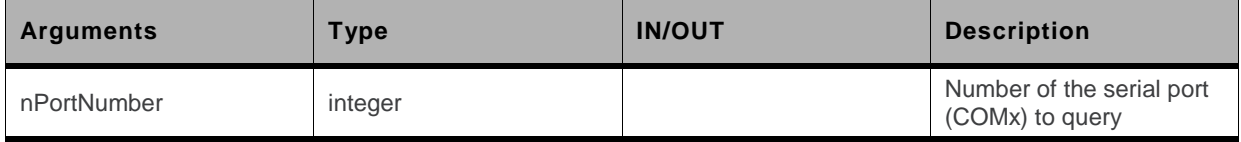

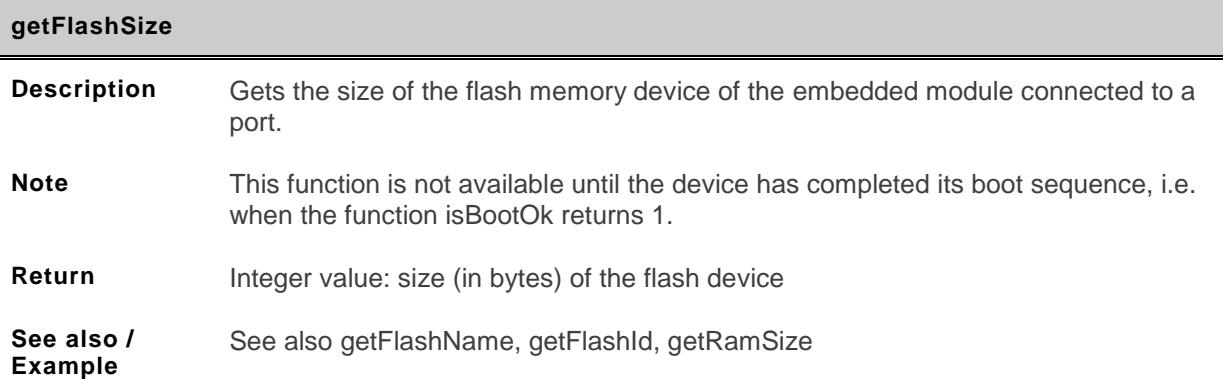

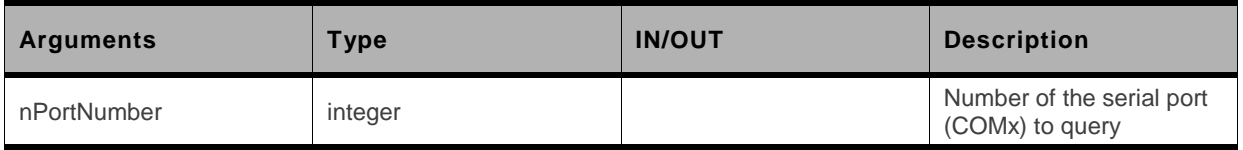

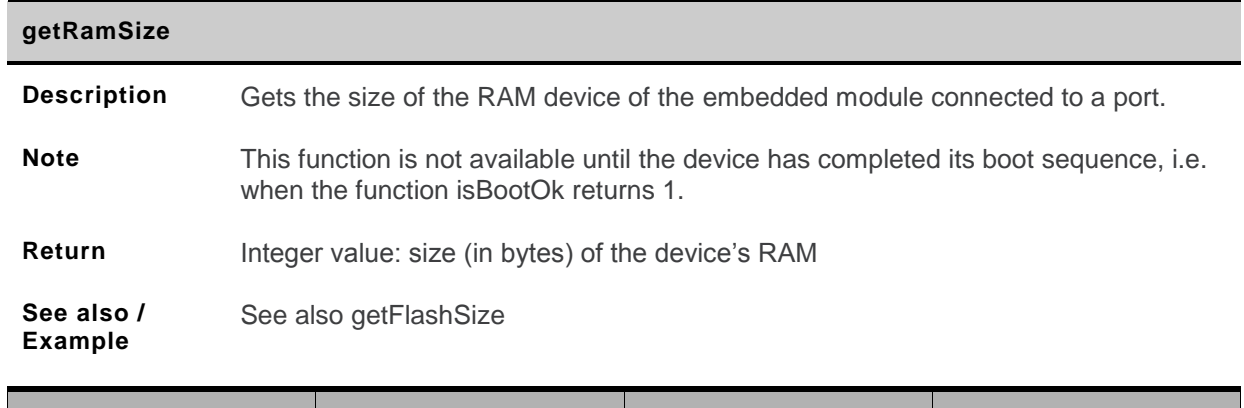

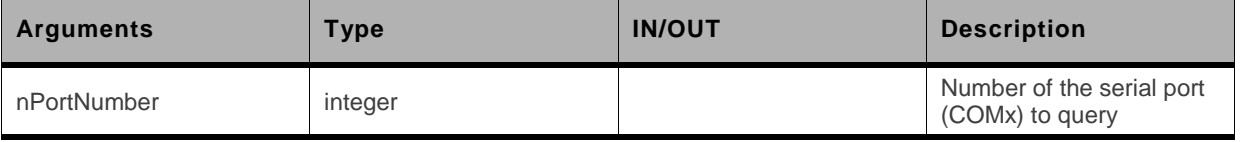

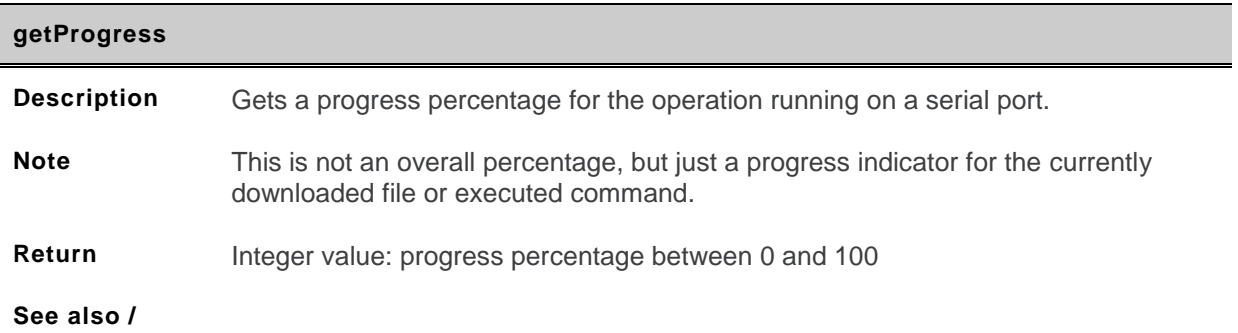

**Example**

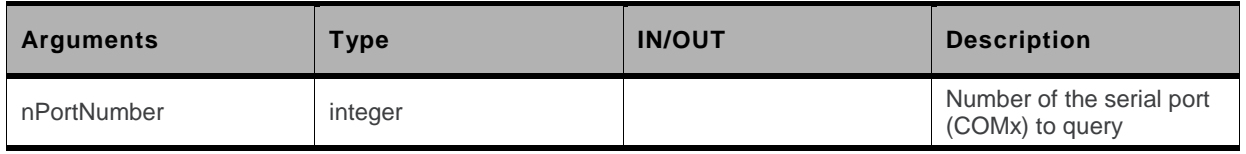

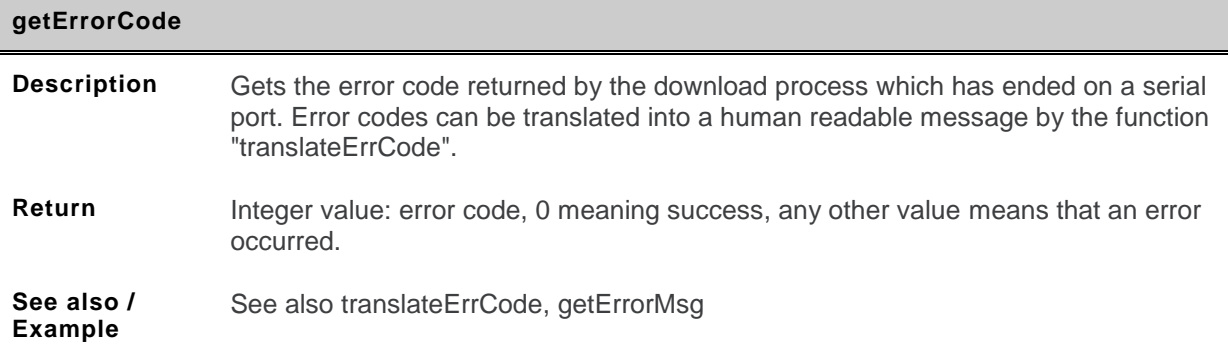

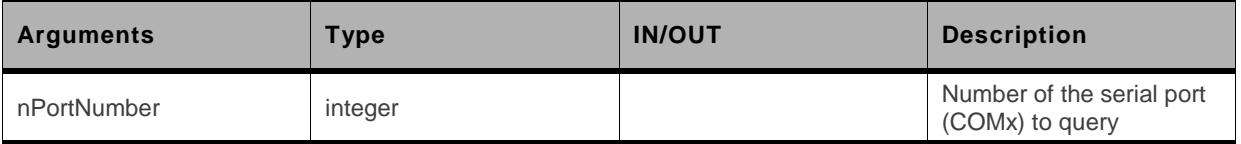

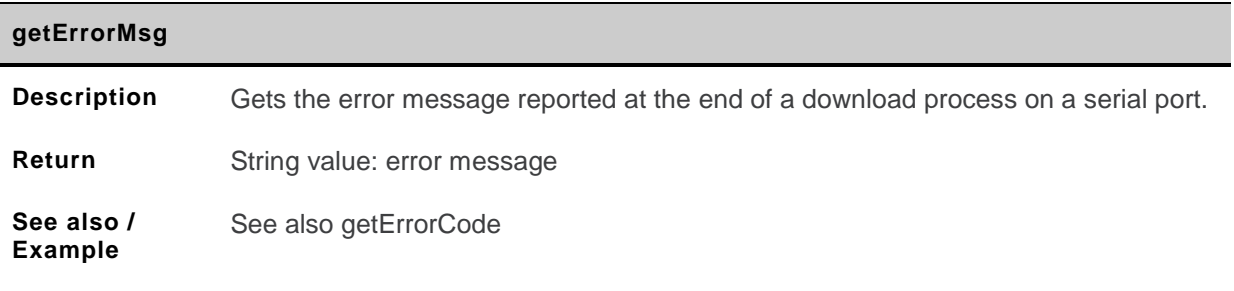

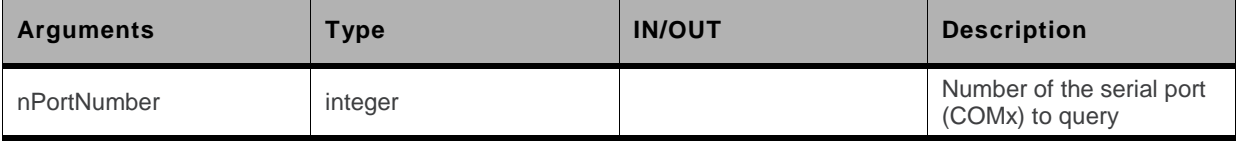

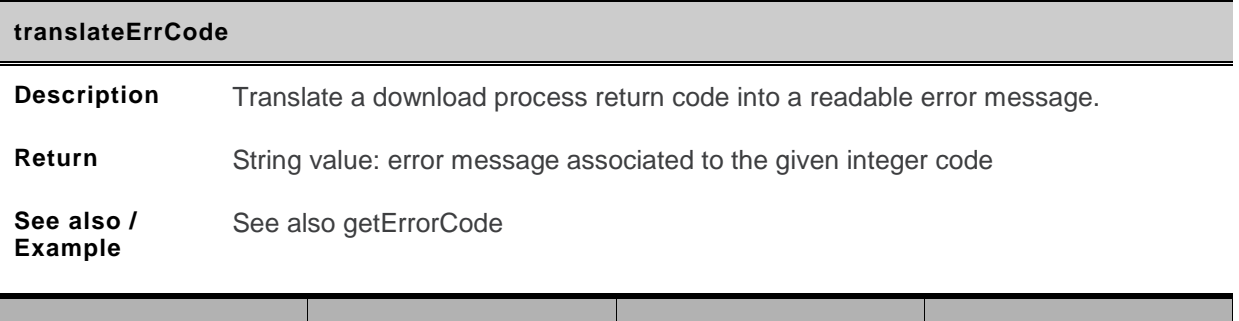

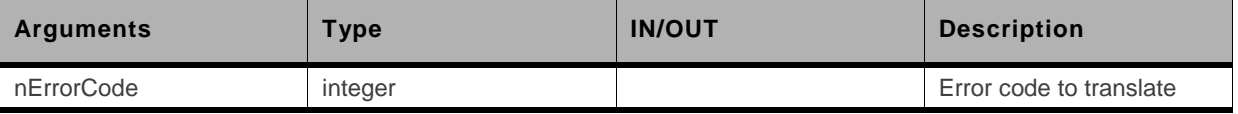

<span id="page-24-0"></span>None

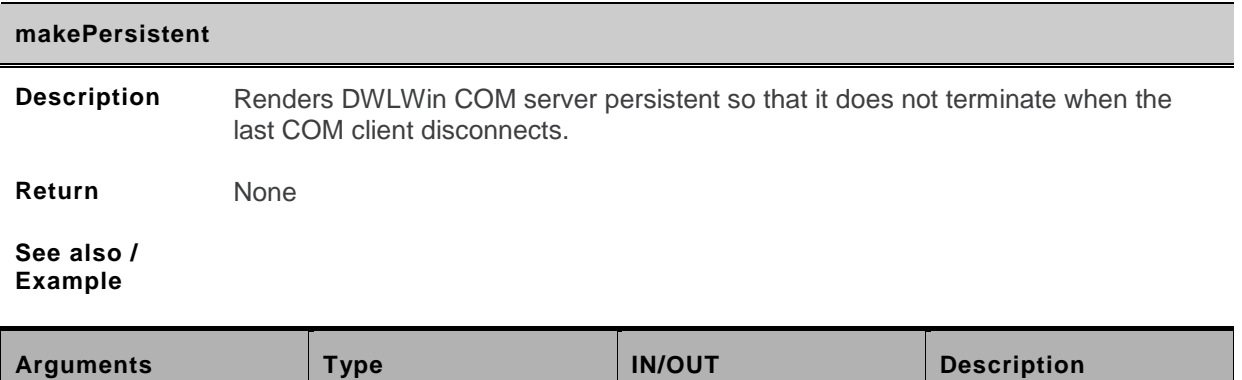

#### **6.1. Options-Related Functions**

Each running download process keeps an internal pool of string and integer variables called "options". These options are used internally as a parameter database and serve as an interface between the OLE client and DWLWin to tune the operations performed by a download package.

The download package's interface therefore specifies options that can be set to modify said package's behavior, perform additional operations, or configure settings before starting the download.

The functions presented below are those related to setting said options.

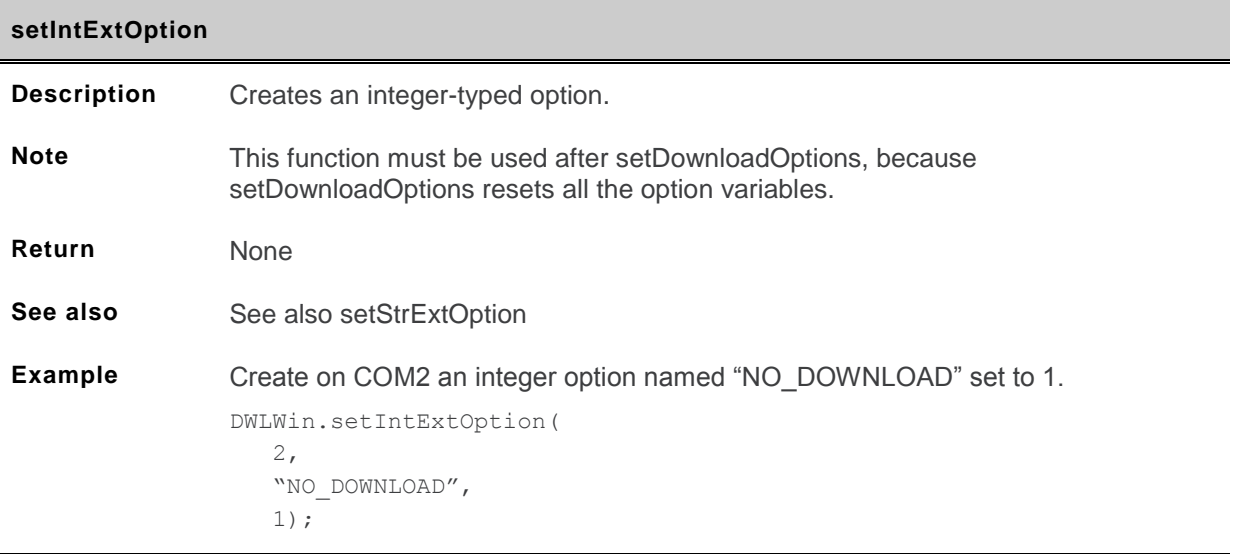

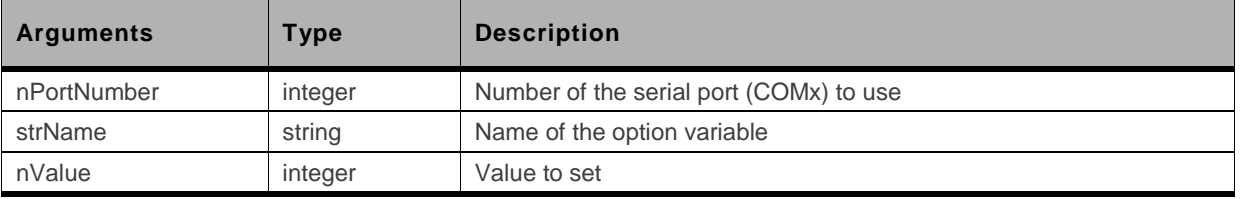

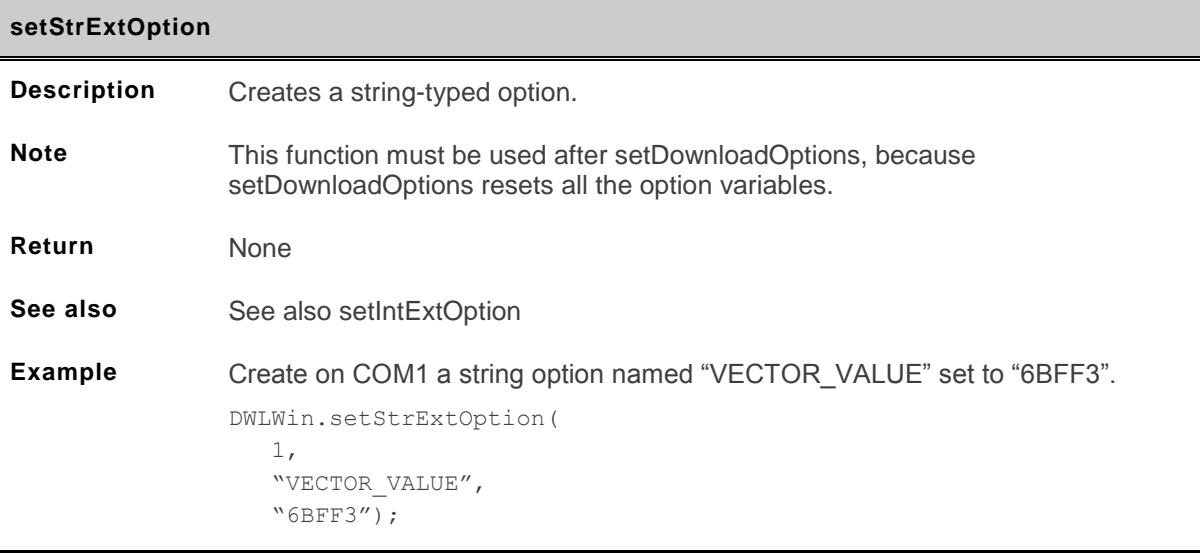

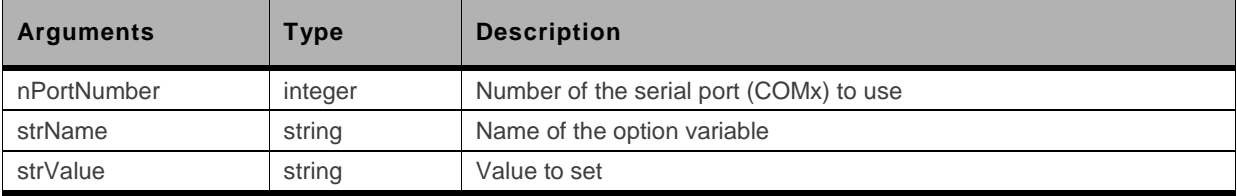

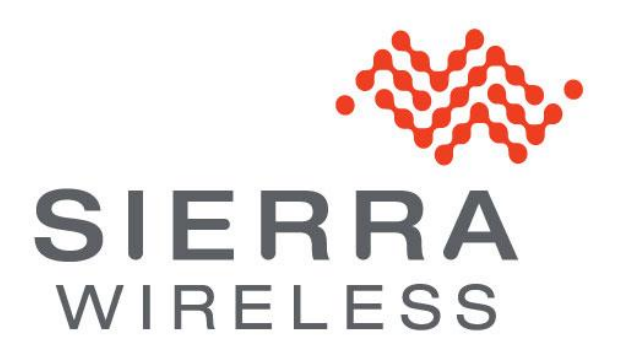